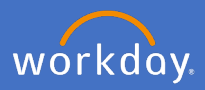

When a timesheet has been entered into Workday by one of the employee's in your team, you will receive an inbox action to approve the timesheet entries.

Navigate to your inbox  $\mathsf{E}^{\mathsf{s}}$ 

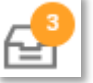

Select the *Time Entry Approval* action from the list on the left. Check the information supplied for hours worked is correct. Either click *Approve* or *Send Back* to the initiator (employee).

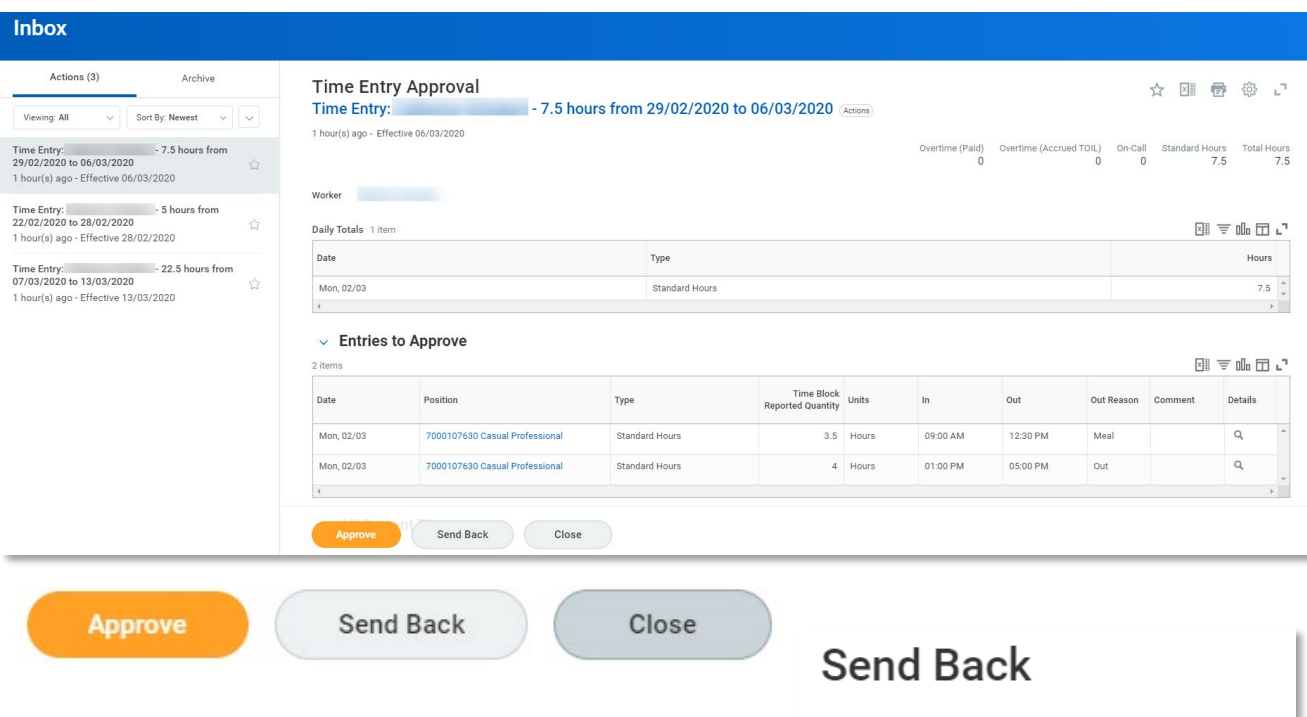

If you send back, add a reason why the request is being sent back and *Submit.* Note: if you select Close, you are only closing the action for you. Nothing will happen in the process.

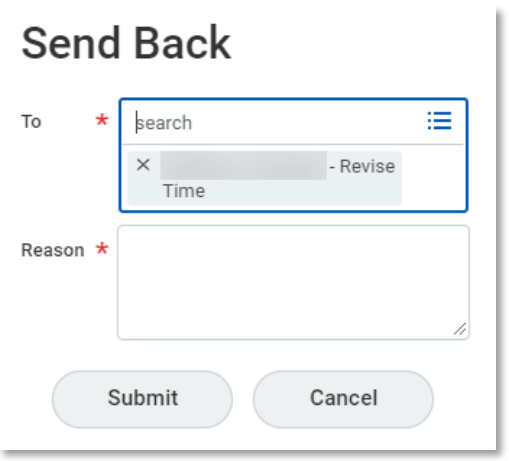

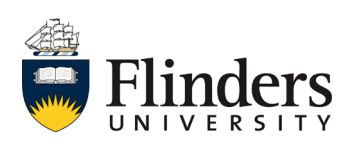

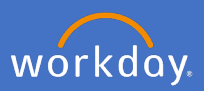

Once approved the *Success! Event approved* screen will appear. This ends the process and payment will be made to the employee in the next relevant pay period.

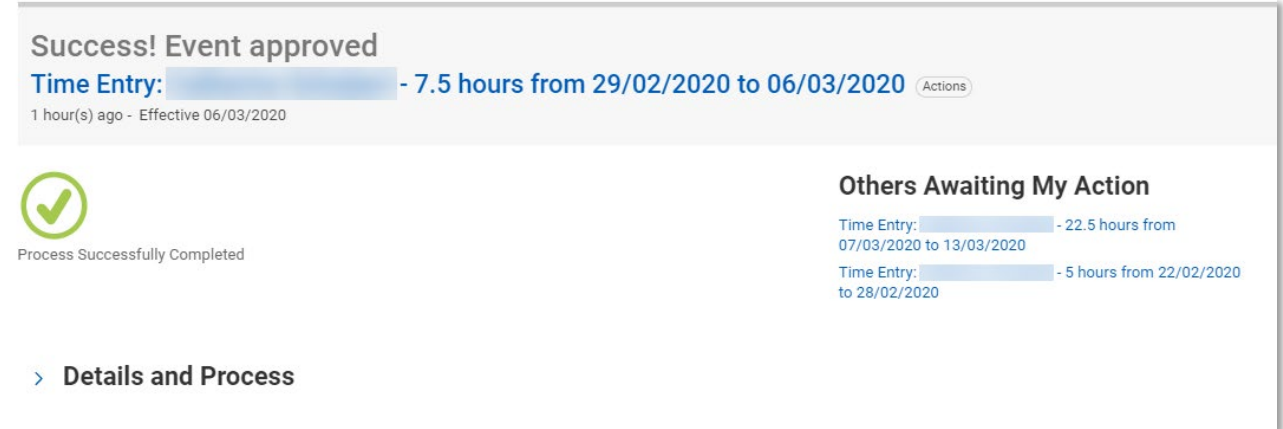

Note: you may have *Others Awaiting My Action* (meaning additional timesheets to review/approve), which you can attend to directly by clicking on the link or clicking on the next Time Entry item in your inbox list.

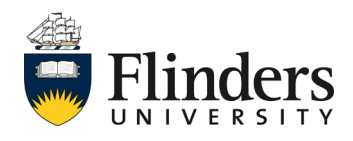